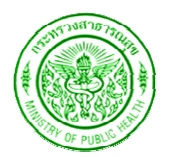

ี คู่มือและข้อปฏิบัติสำหรับ USER สป.สธ.

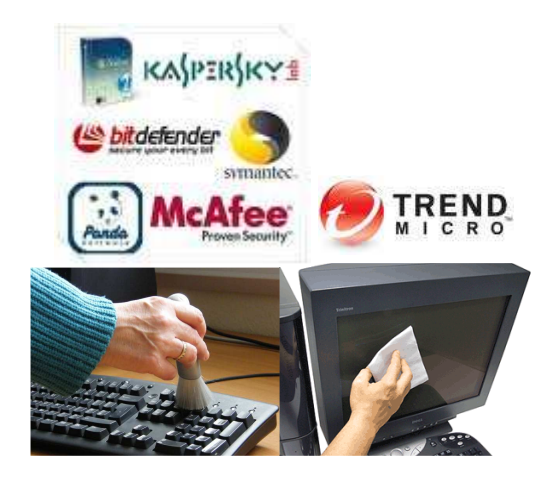

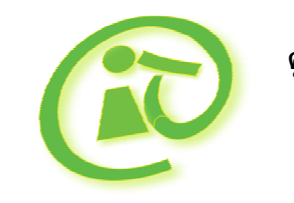

ศูนย์เทคโนโลยีสารสนเทศและการสื่อสาร สำนักงานปลัดกระทรวงสาธารณสุข http://ict.moph.go.th

# สารบัญ

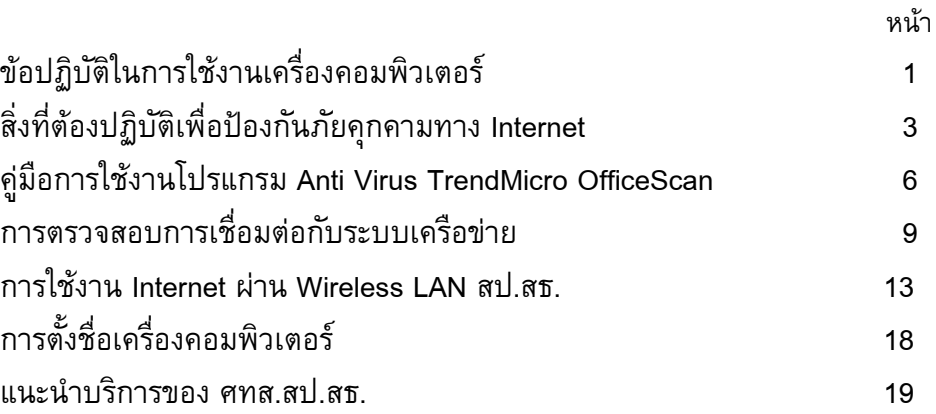

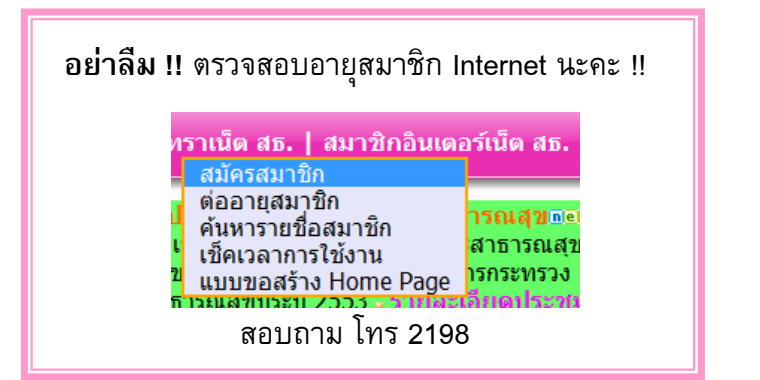

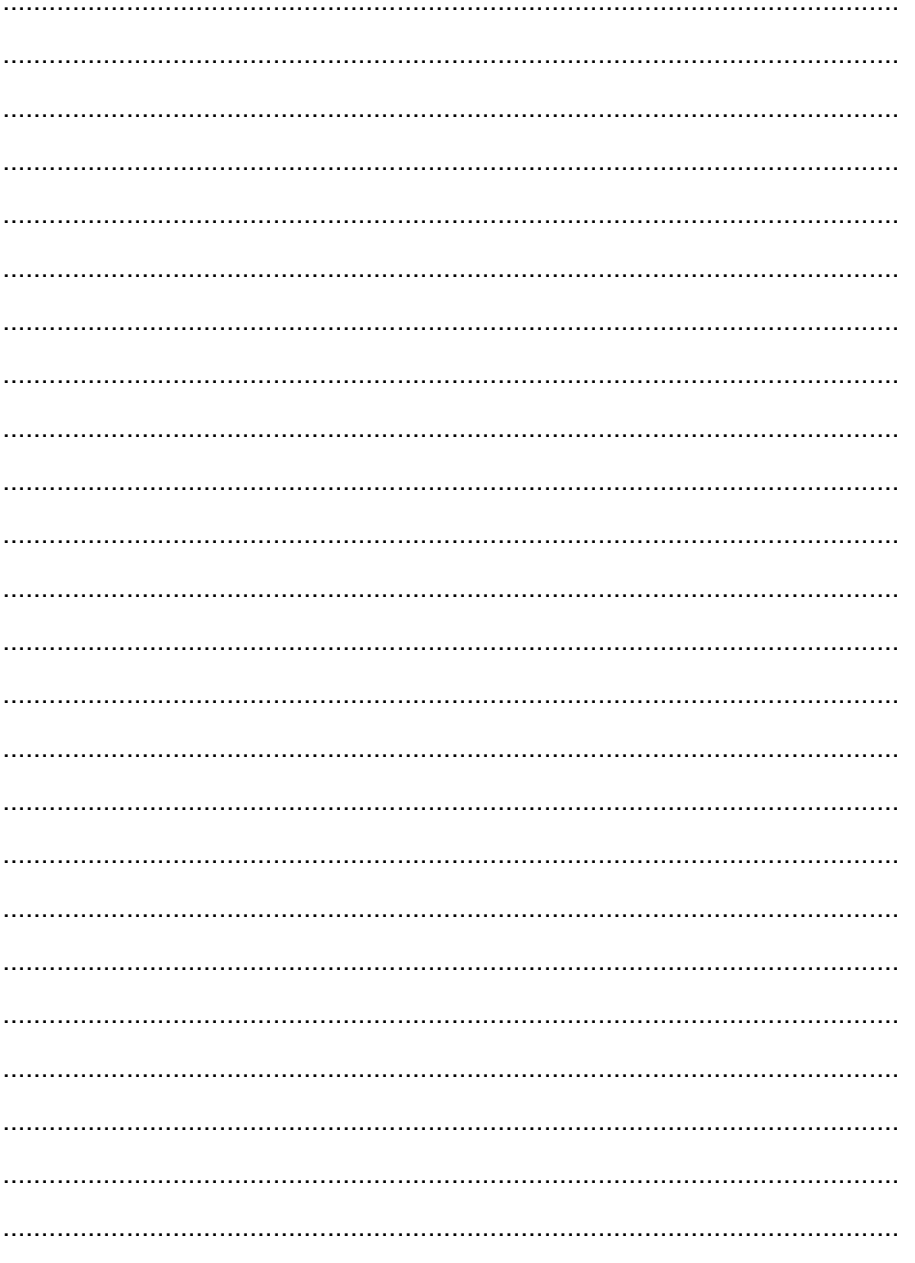

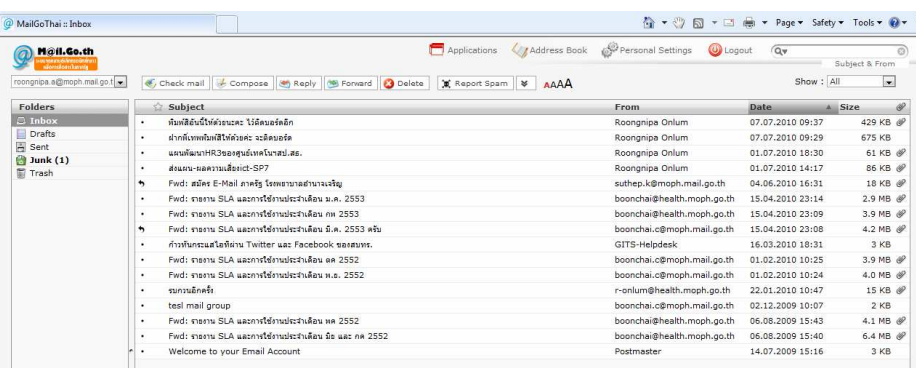

มีพื้นที่ให้ใช้ 3GB : เชิญ Download ใบสมัครได้ในหน้าเว็บไซต์ศูนย์เทคฯ หัวข้อ "สมัครใช้ E-mail ภาครัฐ" ค่ะ

## เว็บไซต์ศูนย์ข้อมูลข่าวสาร สป.สธ.

http://www.moph.go.th/ops/oic/

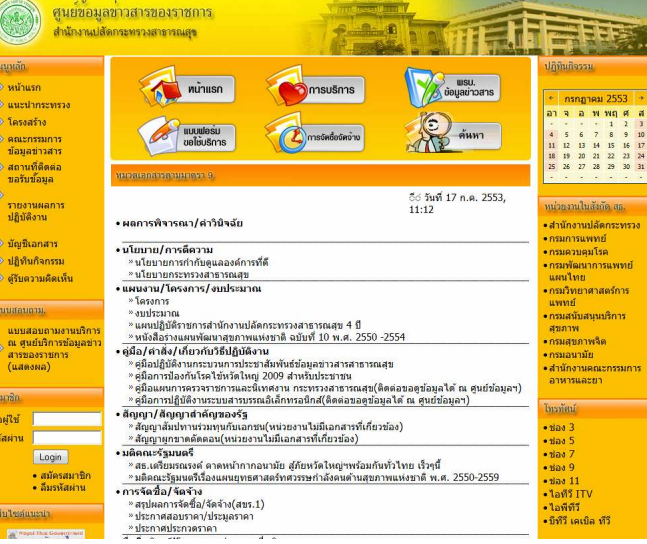

\*\*\*\*\*\*\*\*\*\*\*\*\*\*\*\*\*\*\*\*\*\*\*\*\*\*\*\*\*

#### แบบ web Conference ของกระทรวงสาธารณสข

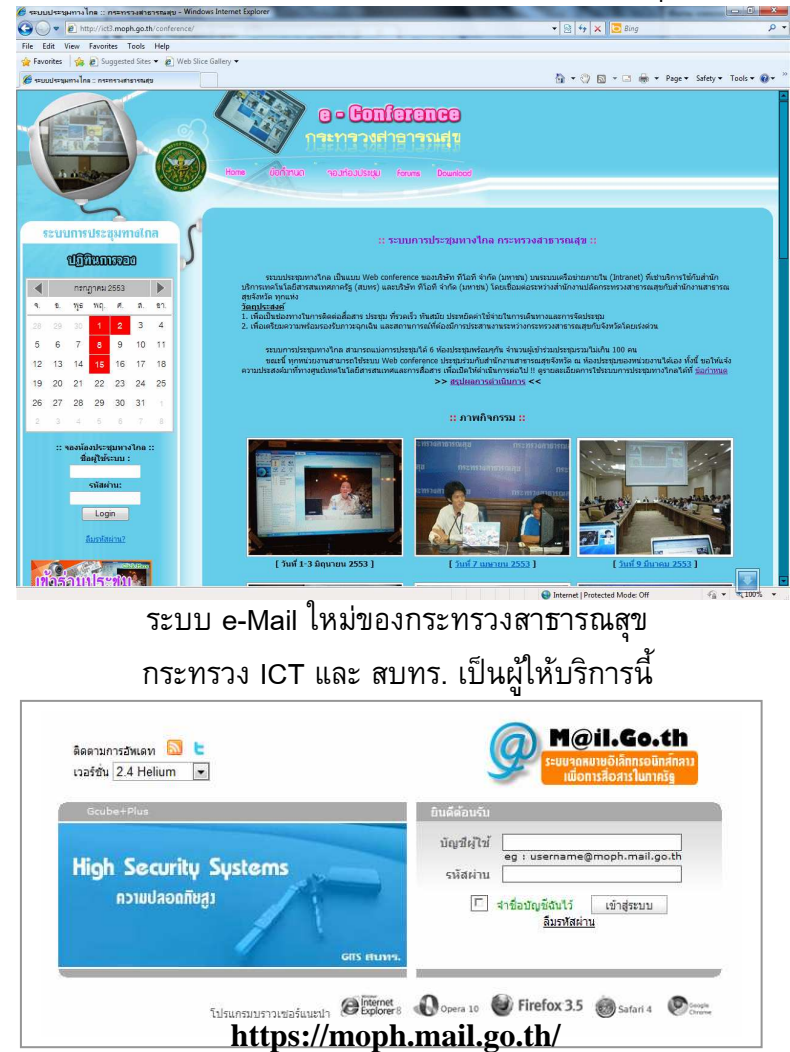

# <u>ข้อปฏิบัติในการใช้งานเครื่องคอมพิวเตอร์</u>

#### ปฏิบัติประจำวัน :-

1. ทำความสะอาดตัวเครื่องและจอภาพ (ขณะยังไม่เปิดเครื่อง)

1.1 ตัวเครื่อง ใช้ผ้าแห้งเช็ดฝุ่น ใช้แปรงขนนุ่มปัดฝุ่นที่คีย์บอร์ด และใช้ ผ้าชุบน้ำหมาดๆ เกือบแห้งเช็ดคีย์บอร์ดและเมาส์

1.2 จอภาพแบบLCD ใช้ผ้านุ่มๆเช็ดเท่านั้น หรือใช้ผ้าใยไมโครไฟเบอร์

1.3 จอภาพแบบธรรมดา ใช้ผ้าชบน้ำหมาดๆ เกือบแห้ง เช็ดก่อนแล้ว ้เช็ดตามทันที่ด้วยผ้าแห้ง หรือใช้ผ้าชุบน้ำยาสำหรับเช็ดจอภาพเท่านั้น (ไม่ผสม แอมโมเนีย)

2. เมื่อเปิดเครื่องเข้าสู่ระบบปฏิบัติการ (OS) เช่น MS Windows, Ubuntu

- 2.1 ตรวจสอบโปรแกรม Anti Virus ที่มีในเครื่องจะต้องไม่หมดอาย
- 2.2 Login เข้าระบบเพื่อเชื่อมต่อ Internet (ระบุ Username และ Password ของตนเองให้ถูกต้อง)
- 2.3 Update Definition File Virus ให้เป็นวันที่ปัจจุบัน

2.4 ตรวจสอบประกาศ/ข่าวสารด้านไอที ที่ http://ict.moph.go.th 3. เมื่อมีการเชื่อมต่อ Removable Drive เช่น thumb drive ให้ทำการ Scan Virus ก่อน Open และ/หรือ Explore เพื่อ copy ไฟล์ หรือ เปิดไฟล์ใช้งาน ่ 4. ควรปฏิบัติงานกับไฟล์ต่างๆ บน Hard drive ของเครื่อง ไม่ควรเปิดไฟล์จาก thumb drive และแก้ไขเปลี่ยนแปลง <u>แนะนำให</u>้ copy ไฟล์นั้นๆ วางไว้ใน C: หรือ MyDocuments ก่อน แล้วจึงเปิดแก้ไขเปลี่ยนแปลง ป้องกัน thumb drive เสียเร็วและข้อมูลสูญหาย

5. ทำการ Copy ไฟล์งานสำคัญ ๆ จากเครื่อง เก็บไว้ที่ Removable Drive เพื่อ เป็นการสำรองข้อมูล (Backup)

(2)

### ็ ปภิบัติประจำสัปดาห์ :-

1. ลบไฟล์จาก **Recycle Bin** บนหน้าจอ Desktop ทั่วไปของวินโดวส์จะมี Icon ้เป็นรูปถังขยะที่ชื่อว่า Recycle Bin ให้เปิด Folder นั้นขึ้นมา จะมี Menu ด้าน ซ้ายมือให้เลือก Click ที่ Empty the Recycle Bin และยืนยันการลบด้วย Yes ้ เพื่อเป็นการลบไฟล์ข้อมูลถาวร

2. ลบไฟล์ที่ไม่จำเป็นด้วย **Disk Cleanup** ที่มากับวินโดวส์ ซึ่งอยู่ที่ Start Menu -> All Programs -> Accessories -> System Tools -> Disk Cleanup เลือก ไดรฟ์ที่ต้องการแล้ว Click OK ระบบจะประมวลผลว่ามีไฟล์ใดบ้างที่สมควรจะลบ เมื่อประมวลผลแล้วระบบจะแจ้งว่ามีพื้นที่ในไดรฟ์นั้นที่ควรลบเท่าใด จากนั้นให้ Click OK เพื่อให้ระบบเริ่มดำเนินการ <u>หมายเหต</u>ุ หากเป็นการใช้ Disk Cleanup ้ ครั้งแรก หรือไม่ได้ดำเนินการมานานแล้ว จะทำให้ต้องใช้เวลานานระบบจึงจะ ี ดำเนินการเสร็จ อาจใช้เวลานานถึง 1/2 ชั่วโมงได้

ึ่ 3. จัดเรียงข้อมูลในดิสก์(Hard disk) ด้วย **Disk Defragment** ซึ่งอยู่ที่ Start Menu -> All Programs -> Accessories -> System Tools -> Disk  $\overline{D}$ efragment เลือกไดรฟ์ที่ต้องการ แล้ว Click ที่ Defragment ระบบจะจัดเรียง ข้อมูลในไดรฟ์นั้นใหม่ เพื่อให้เกิดความรวดเร็วในการเปิดไฟล์ข้อมูล หรือ โปรแกรมต่าง ๆในไดรฟ์นั้น <u>หมายเหตุ</u> หากเป็นการใช้ Disk Defragment ครั้ง ้ แรก หรือไม่ได้ดำเนินการมานานแล้ว จะทำให้ต้องใช้เวลานานระบบจึงจะ ี ดำเนินการเสร็จ อาจใช้เวลานานถึง 1 ชั่วโมงได้

4. สั่ง Scan Virus แบบ **Full System Scan** หรือ Deep Scan เพื่อตรวจหา ไวรัสคอมพิวเตอร์ที่แฝงตัวในครั้งทั้ง C: และ Local Drive

#### :: แ**นะนำบริการของ ศทส.สป.สธ. ::**

#### เว็บไซต์ศูนย์เทคฯ (http://ict.moph.go.th)

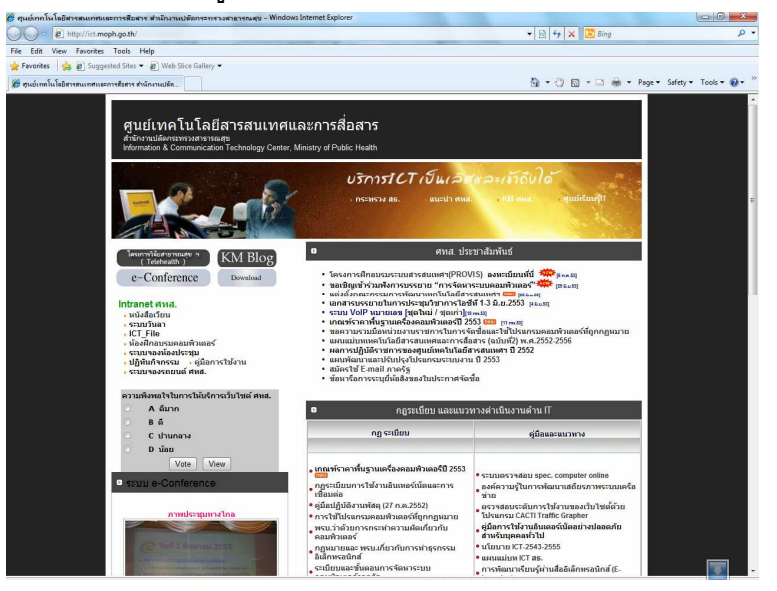

## ู้ เว็บไซต์ ICT-MOPH **KM BLOG** แบ่งปันความรู้ ICT

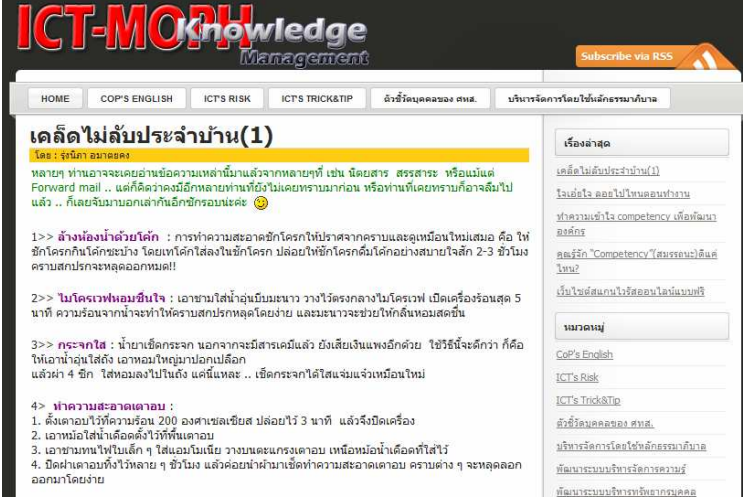

# ิการตั้งชื่อเครื่องคอมพิวเตอร์

การตั้งชื่อเครื่องมีประโยชน์มากในการใช้งานทรัพยากรร่วมกันบน ้ เครือข่าย เช่น ใช้งาน Printer ร่วมกัน เป็นต้น มีวิธีการตรวจสอบและตั้งค่าดังนี้ 1. คลิกขวาที่ My Computer ในหน้า Desktop -> เลือก Properties

2. เลือกแท็ป Computer Name

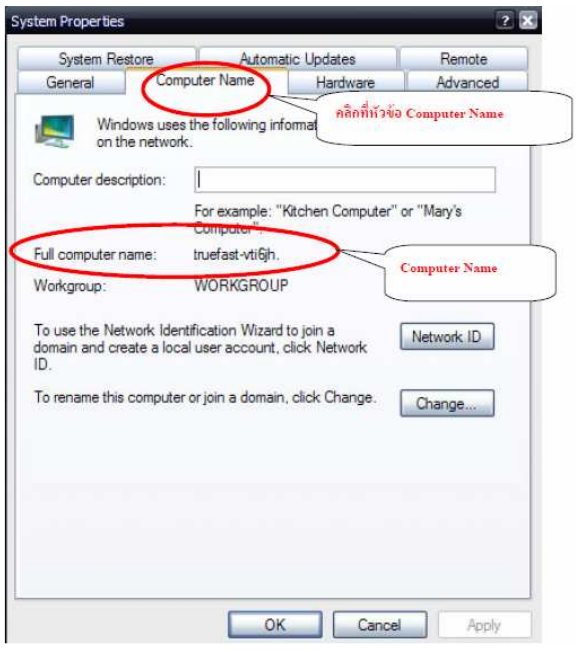

3. ถ้าต้องการแก้ไข ให้คลิกปุ่ม Change เข้าไปแก้ไข ู้ เสร็จแล้ว Apply -> OK ชื่อเครื่องจะเปลี่ยนตามที่แก้ไขเมื่อ Restart เครื่องใหม่ <u>ิควร</u>ตั้งชื่อเป็นภาษาอังกฤษไม่ยาวมาก ส่วน Workgroup ก็เช่นกัน ้ควรใช้เป็นตัวอักษรย่อของหน่วยงาน เพื่อสื่อความหมายได้ชัดเจน

\*\*\*\*\*\*\*\*\*\*\*\*\*\*\*\*\*\*\*\*\*\*\*\*\*\*\*\*\*\*\*\*\*\*\*

# ี่ สิ่งที่ต้องปฏิบัติเพื่อป้องกันภัยคุกคามทาง Internet

้ศูนย์เทคโนโลยีสารสนเทศและการสื่อสาร สป.สธ. ขอนำแนวทางปฏิบัติ เพื่อรับมือกับภัยอาชญากรรมทางคอมพิวเตอร์และเทคโนโลยีสารสนเทศ ซึ่งสรป เป็น 10 วิธีป้องกันตนให้ปลอดภัย มาให้รับทราบและปฏิบัติกัน ดังนี้

่ 1. ตั้งสติก่อนเปิดเครื่อง ต้องไม่ให้ใครแอบดู Password เข้าเครื่อง และควรล็อคหน้าจอ(Screen Saver)ให้อยู่ในสถานะที่ต้องใส่ Passwordก่อน

2. กำหนด Password ที่ยากแก่การคาดเดา ความยาวไม่ควรต่ำ ้กว่า 8 ตัวอักษรและใช้อักขระพิเศษผสมด้วย ไม่ควรเป็นคำที่มีความหมายหรือ ์ศัพท์ใดๆ เช่น s0mCh@i หรือตั้งเป็นภาษไทยแต่พิมพ์ด้วยแป้นภาษาอังกฤษ ้เช่น คำว่า สมชาย เมื่อพิมพ์ด้วยแป้นภาษาอังกฤษจะตรงกับตัวอักษร "I.=kp" ทำให้คาดเดายากขึ้น ช่วยเพิ่มความปลอดภัย

่ 3. สังเกตขณะเปิดเครื่องว่ามีโปรแกรมแปลกๆ ทำงานทันทีพร้อมๆกับ การเปิดเครื่องหรือไม่ สังเกตระยะเวลาบูตเครื่องว่านานผิดปกติหรือไม่ เพราะถ้า ใช่ อาจเป็นได้ว่าเครื่องติดไวรัส หรือมัลแวร์ตัวอื่นๆ

4. ตรวจสอบและ Update OS หรือ Software ที่ใช้ ให้เป็นเวอร์ชั่น ้ปัจจุบันอย่างสม่ำเสมอ โดยเฉพาะโปรแกรมป้องกันภัยจากมัลแวร์ ไวรัส ี คอมพิวเตอร์ โปรแกรมไฟร์วอลล์ และควรใช้ที่ถูกลิขสิทธิ์ โปรแกรมสำคัญยิ่ง ้อีกโปรแกรมที่ต้อง update ให้ทันสมัยอยู่เสมอคือ Internet Browser เพราะอาจ ้เกิดช่องโหว่ใหม่ ๆได้ตลอดเวลา

ี 5. ไม่ลง Software มากเกินจำเป็น เกินศักยภาพการทำงานของเครื่อง ้ซึ่ง Software ที่จำเป็นต้องลงในเครื่องได้แก่

 $(4)$ 

#### 5.1 Internet Browser เพื่อใช้เปิดเว็บไซต์ต่างๆ

52 โปรแกรมสำหรับงานด้านเอกสาร โปรแกรมตกแต่งภาพ เสียง และ วิดีโก

.5.3 โปรแกรมป้องกันไวรัสดอมพิวเตอร์ และ/หรือ โปรแกรมไฟว์วอลล์ ี หากจำเป็นต้องใช้โปรแกรมอื่นๆ ควรพิจารณาใช้โปรแกรมที่ผ่าน Web Application เช่น Chat, VoIP เป็นต้น หรืออาจบันทึกโปรแกรมนั้นๆ ลงบน Thumb Drive เพื่อ Run (สั่งทำงาน) จากภายนอกเครื่อง

## 6. ไม่ควรเข้าเว็บไซต์เสี่ยงภัย ได้แก่

6.1 ลามกอนาจาร การพนัน เกี่ยวกับยาเสพติด

ี 6.2 เว็บไซต์ที่มีหัวเรื่องว่า Free แม้กระทั่ง Free Wi-Fi ให้คิดเสมอว่า "ไม่มีของฟรีในโลก"

6.3 เว็บไซต์ที่ให้ Download โปรแกรมไฟล์นามสกุล .exe .dll .vbs ้เป็นต้น หรือเครื่องมือในการเจาะระบบ (Hacking Tools)

6.4 เว็บไซต์ที่แจก Serial Number เพื่อใช้ Crack โปรแกรม

6.5 เว็บไซต์ที่มี Link ไม่ตรงกับชื่อ Domain โดยทำการ Redirect ่ 6.6 เว็บไซต์ที่มี pop-up ขึ้นหลายๆ หน้า

่ 6.7 เว็บไซต์ที่มีชื่อ Domain ยาวๆ และมีเครื่องหมายมากเกินปกติ หรือ ใช้ชื่อที่ไม่เหมาะแก่การตั้งชื่อ เช่น www.jsx-abc-xxx-kmd.com

7. สังเกตความปลอดภัยของเว็บไซต์ที่ให้บริการธุรกรรมออนไลน์ ควรใช้ URL ที่มี HTTPS เพื่อเข้ารหัสข้อมูล ป้องกันการดัก Username และ Password ในเวลาที่เราทำการ Login

่ 8. ไม่เปิดเผยข้อมูลส่วนตัวลงบนเว็บ Social Network ควรใช้เป็นชื่อเล่น หรือฉายาที่กลุ่มเพื่อนรู้จัก ห้ามเปิดเผยเลขประจำตัวประชาชน เบอร์โทรศัพท์

่ 3.3 เมื่อ Login ผ่านแล้วจะปรากฏหน้าจอถัดไป "กรุณาเปิดหน้าจอนี้ทิ้งไว้" ้เป็นข้อกำหนดว่า User จะต้องเปิดหน้าจอนี้ค้างไว้ตลอดเวลาที่มีการใช้งาน Internet และเมื่อเลิกใช้งาน Internet แล้วให้ทำการ Logout ทันที

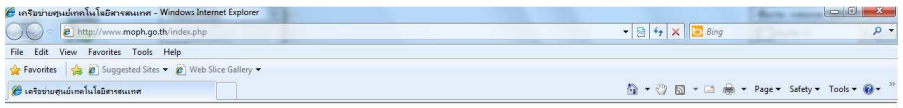

#### ี่ เครือข่ายศนย์เทคโนโลยีสารสนเทศ ประกาศ

#### ตามพระราชบัญญัติว่าด้วยการกระทำความผิดเกี่ยวกับคอมพิวเตอร์ พ.ศ.2550 มาตรา 26 กำหนดให้ผู้ให้บริการต้องเก็บรักษาข้อมูลจราจรทางคอมพิวเตอร์ ไว้ไม่น้อยกว่า 90 วัน นับตั้งแต่วันที่ ข้อมลนั้นเข้าสระบบคอมพิวเตอร์ ฯลฯ รวมทั้งผู้ให้บริการจะต้องเก็บรักษาข้อมล ของผู้ใช้บริการเท่าที่จำเป็นเพื่อให้สามารถระบด้วผใช้บริการ นับตั้งแต่เริ่มใช้บริการเละต้อง เก็บรักษาไว้เป็นเวลา ใบปลยคว่า 90 วันบันดั้งแต่การใช้บริการสิ้นสดล ้เมนยยกว่า 50 วันนบตรงเตการรบบวก เรพมพุตเจร<br>เพื่อให้สอดคล้องกับพระราชบัญญัติดังกล่าว ผู้ใช้บริการอินเทอร์เน็ต ในเครือข่ายศูนย์เทคโนโลยีสารสนเทศ จะต้องตำเนินการ login ก่อนเข้าใช้บริกา ที่ช่อง Username ที่มอง osername.<br>ในกรณีที่ใช่ e-mail somchai@health.moph.go.th ให้ใส่ somchai.health<br>ในกรณีที่ใช่ e-mail somchai@health2.moph.go.th ให้ใส่ somchai.health2 ในกรณีที่ใช้ e-mail somchai@health3.moph.go.th ให้ใส่ somchai.health. ด้ามีหน้าต่าง ควบต้องคารให้ระบบจำ Password หรือไม่ ให้ตอบ No Login **Account Detail:** Username: r-onlum healt Password: ..... Login

• หลังจาก Login แล้วจะได้หน้าต่าง Logout ขึ้นมาให้เปิดค้างไว้ <mark>ห้ามปิด!!!</mark> และเมื่อเลิกใช้บริการเครือข่าย ต้อง Logout ทกครั้ง !!

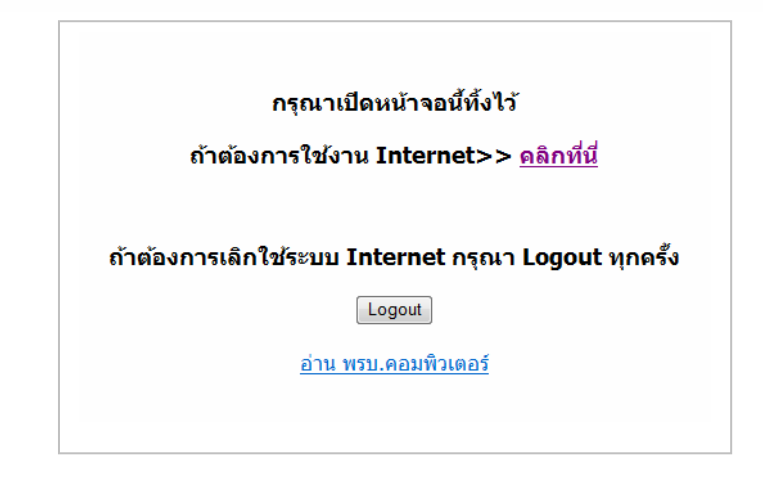

2.2 เมื่อกดปุ่ม Connect เครื่องจะทำการติดต่อกับเครือข่าย MOPH 2.3 เมื่อ Connect เสร็จ จะมีคำเตือนขึ้นมา ให้เลือก Connect Anyway

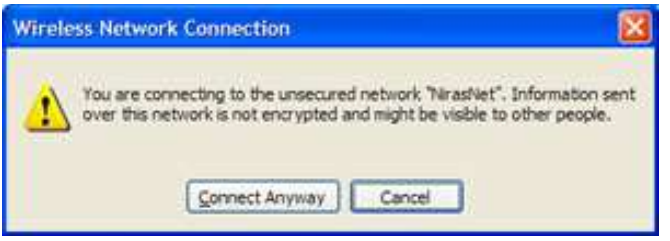

24 เป็นอันเสร็จวิธีเปิดใช้งาน Wireless Network สังเกตถ้าเปิดใช้งานสำเร็จ ีไอคอน Wireless Connection (อยู่มุมล่างขวาของ Task bar) จะไม่มีกากบาท

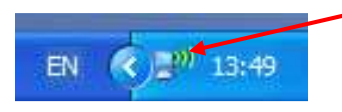

<< ขอบคุณวิธีการและภาพตัวอย่างจาก http://www.it.chula.ac.th/Wireless Network >>

#### 3. เข้าใช้งาน Internet

3.1 เปิด Internet Browser เช่น Internet Explorer

3.2 Login ด้วย Username และ Password ของตนเองให้ถูกต้อง ู้ เช่น ได้รับ Account จาก ศทส. ในชื่อ somchai@health2.moph.go.th จะใช้ชื่อ Username ว่า somchai.health2 เป็นต้น กรุณาอ่านข้อความในหน้านี้ให้ ละเอียด และควรอ่านทุกครั้ง เพราะอาจมีการเปลี่ยนแปลงวิธีการหรือประกาศ ด่วนเกี่ยวกับความปลุกดภัยในการใช้งาน Internet

้ส่วนตัว ข้อมูลที่พักอาศัย หมายเลขบัตรเครดิต หมายเลขหนังสือเดินทาง ข้อมูลทางการแพทย์ ประวัติการทำงาน เป็นต้น ี 9. ศึกษาข้อกฎหมายเกี่ยวกับการใช้สื่อ Internet ตาม พ.ร.บ.ว่าด้วยการ ่ กระทำความผิดเกี่ยวกับคอมพิวเตอร์ฯ และควรคำนึงถึง "ใจเขาใจเรา" หากเรา ไม่ชอบสิ่งใด ก็ไม่ควรทำสิ่งนั้นกับผู้อื่น ่ 10. ไม่หลงเชื่อโดยง่าย อย่าเชื่อในสิ่งที่เห็น และอย่างมงายกับข้อมูลบน Internet ควรศึกษาข้อมูลให้รอบด้าน จากหลายแหล่งข้อมูลมาประกอบกันและใช้ วิจารณญาณและประสบการณ์ในการตัดสินใจ

้ควรระลึกไว้เสมอว่า "ความมั่นคงปลอดภัยข้อมูลจะเกิดขึ้นได้ ต้องเริ่ม ้จากตัวเองก่อน" หากผู้ใช้งานปลอดภัย ระบบเครือข่ายภายองค์กรนั้นก็จะ ีปลอดภัย เครือข่ายองค์กรอื่นๆที่มาร่วมใช้งานด้วยก็จะปลอดภัย เกิดเป็นห่วงโซ่ แห่งความปลอดภัย จากระดับเล็กสู่ระดับใหญ่ ไปถึงระดับชาติ ช่วยให้ประเทศ ไทยของเราปลอดกัยจากการใช้ระบบสารสนเทศได้

ู้ที่มา · เอกสารประกอบการสัมมนาเรื่อง แนวทางการรับมือกับภัยไอซีที เมื่อ ้วันที่ 13 กรกฎาคม 2553 ณ โรงแรมมิราเคิล แกรนด์ โดย กระทรวงเทคโนโลยี สารสนเทศและการสี่อสาร

#### คู่มือการใช้งานโปรแกรม Anti Virus TrendMicro OfficeScan

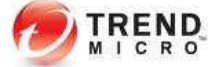

โปรแกรมนี้เป็นโปรแกรมที่มีลิขสิทธิ์ถูกต้อง ซึ่งสำนักงานปลัดกระทรวง ี สาธารณสุข จัดหามาไว้เพื่อให้บริการแก่เครื่องลูกข่าย(Clients) ภายในอาคาร ิ สป.สธ. เท่านั้น และโปรแกรมจะ Update อัตโนมัติผ่าน Internet มายัง

TrendMicro Server ณ ศุทส สุป สุก

ท่านสามารถติดตั้งโปรแกรมนี้ได้โดย

ี่ 1. เปิดเว็บไซต์ MophDownload ที่http://www.moph.go.th/download/ 2. คลิก "ติดตั้ง TrendMicro OfficeScan" ทำตามคู่มือการติดตั้ง

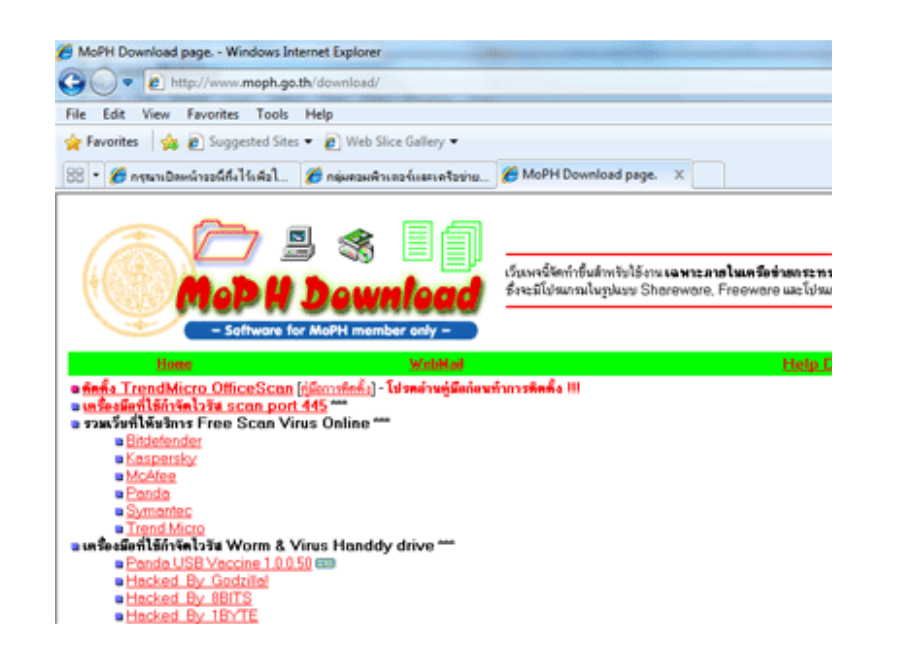

#### 2. การเลือกใช้งานเครือข่าย MOPH

เมื่อกดเลือก View Available Wireless Networks จะมีหน้า Wireless ่ Network Connection ขึ้นมา เป็นหน้าที่ใช้จัดการทำงานของ Wireless Network ่ ซึ่งมีวิธีการเปิดใช้งานเครือข่าย MOPH ดังนี้

่ 2.1 กดเลือกเครือข่ายที่แสดงคุณภาพสัญญาณูดีที่สุด แล้วกดปุ่ม Connect

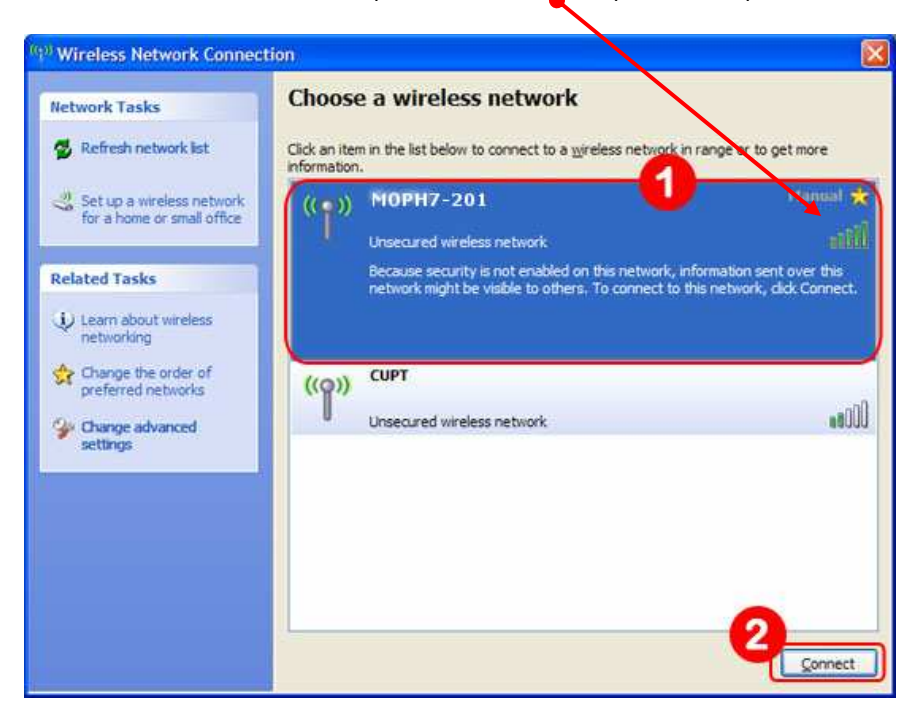

ี ศุทส. ได้ตั้งชื่อ Access Point สอดคล้องกับตำแหน่งที่ตั้ง แสดง ความหมายว่าอุปกรณ์ตัวนั้นติดตั้งอยู่ที่ อาคารใด ชั้นใด และเป็นตัวที่ท่าไหร่ : MOPH(ตึก)-(ชั้น)(ตัวที่) ดังภาพตัวอย่าง แสดงว่า อาคาร 7 ชั้น 2 ตัวที่ 1 \* ถ้าส่วน Choose a Wireless Network ไม่มีตัวเลือก ให้กดปุ่ม

- Refresh Network List เพื่อทำการค้นหาเครือข่าย

• มีหน้า Network Connections ขึ้นมา ให้คลิ๊กขวาที่ Wireless Network

Connection แล้วเลือก View Available Wireless Networks

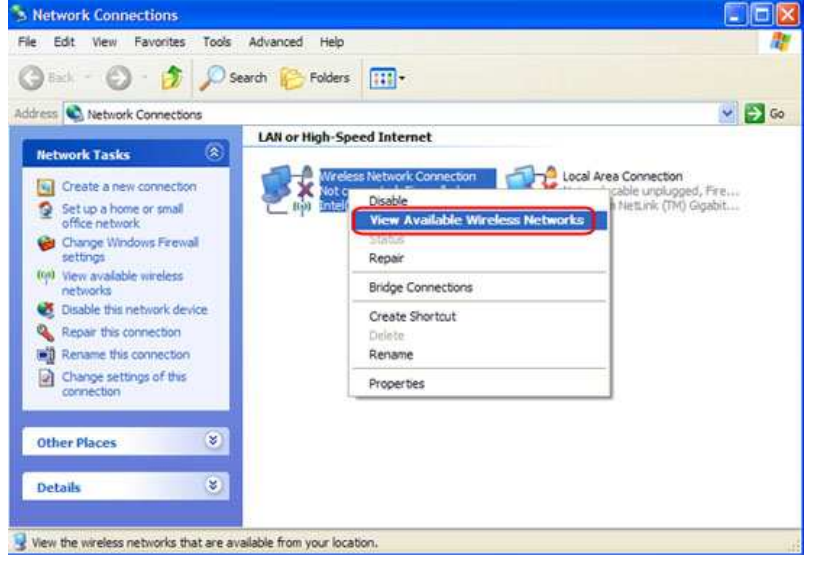

 $\frac{\widehat{55} \vec{\eta}}{2}$  • คลิ๊กขวาที่ไอคอน Wireless Connection (อยู่มุมล่างขวาของ Task bar) กดเลือก View Available Wireless Networks

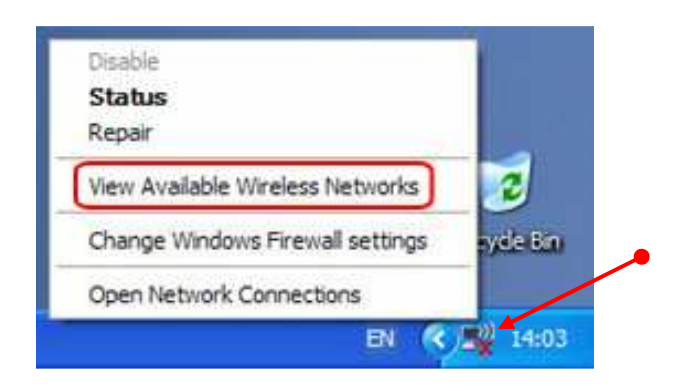

**:: ก9:(\$ก TrendMicro OfficeScan ::** 

1. ให้สังเกตสถานะการทำงานของโปรแกรมว่าทำงานเป็นปกติตลอดเวลา (Online) หรือไม่ โดยดูได้จากicon ใน task bar ด้านล่างขวา

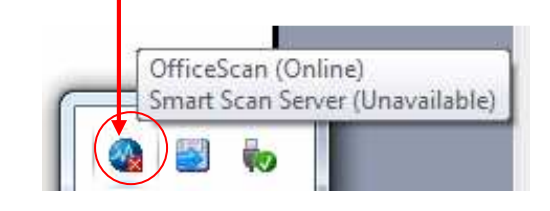

- 2. เปิดโปรแกรม **: โต OfficeScan Client** จากเมนู Start -> All Programs -> Trend Micro OfficeScan Client
- 3. เลือก Drive โดยการคลิกให้มีเครื่องหมายถูก เพื่อสั่ง Scan Drive นั้นๆ

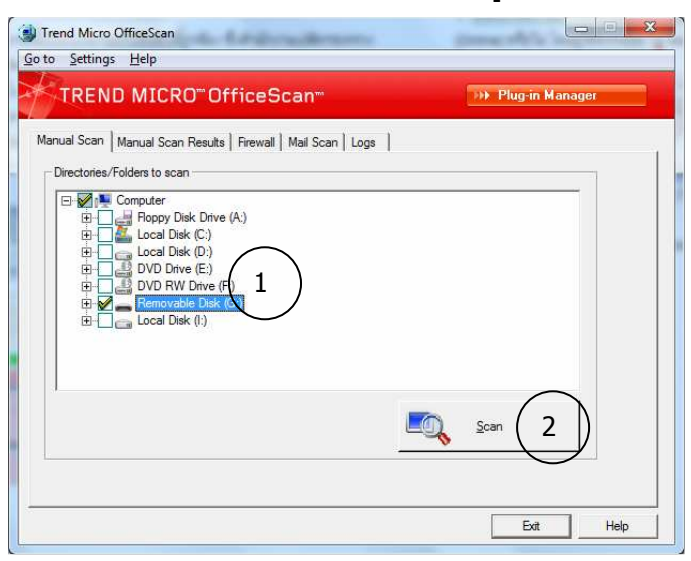

4 โปรแกรมจะทำการ Scan และทำการกำจัดไวรัสทันทีที่พบแบบอัตโนมัติ

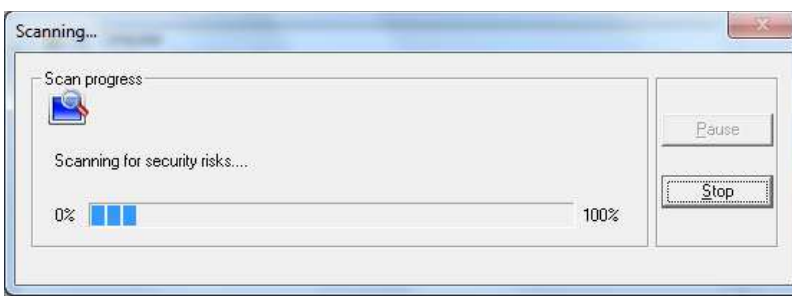

5. เมื่อเสร็จโปรแกรมจะแจ้งว่าพบไวรัส (Infects) จำนวนเท่าไร และกำจัด (Clean) สำเร็จจำนวนเท่าไหร่ หรือไม่พบไวรัส และความเสี่ยงใดๆเลย

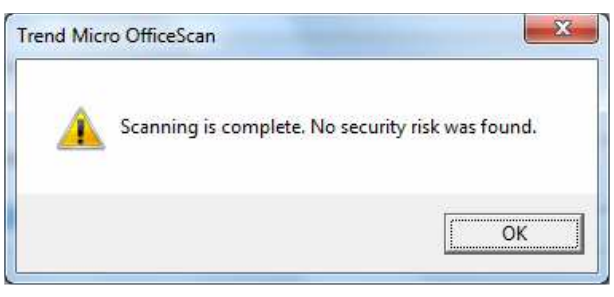

6. คลิก Exit ปิดโปรแกรม

7. ทุกครั้งที่มีการเชื่อมต่อ Removable Drive เช่น Thumb Drive ที่ผ่านการใช้ งานมาจากเครื่องอื่นๆ <u>ต้อง</u>ทำการ Scan ก่อนเปิดใช้

\*\*\*\*\*\*\*\*\*\*\*\*\*\*\*\*\*\*\*\*\*\*\*\*\*\*\*\*\*\*\*

| สอบถามปัญหาการใช้งานโปรแกรมได้ที่ ศทส.สป.สธ. โทร. 1201 |

#### ิการใช้งาน Internet ผ่าน Wireless LAN สป.สธ.

่ ศูนย์เทคโนโลยีสารสนเทศและการสื่อสาร ได้ติดตั้งอุปกรณ์กระจาย ี สัญญาณ Wireless LAN บริเวณอาคารสำนักงานปลัดกระทรวงสาธารณสุข รวม ทั้งสิ้น 50 จุด โดยผู้ที่จะใช้งาน Internet ผ่าน Wireless LAN จะต้องสมัครใช้งาน และได้รับ Username, Password ในการ Login เรียบร้อยแล้วจึงปฏิบัติ ดังต่อไปนี้

### ้สำหรับผู้ใช้ Windows XP

### 1 ไปหน้า Wireless Network Connection

้เป็นการเข้าไปที่หน้าที่ใช้จัดการทำงาน Wireless Network ในเครื่อง ้คอมพิวเตอร์ ซึ่งมีวิธีเข้า 2 วิธี คือ

<u>วิธีที่ 1</u> • คลิ๊กปุ่ม Start ไปที่ Connect TO แล้วคลิ๊ก Show all connections

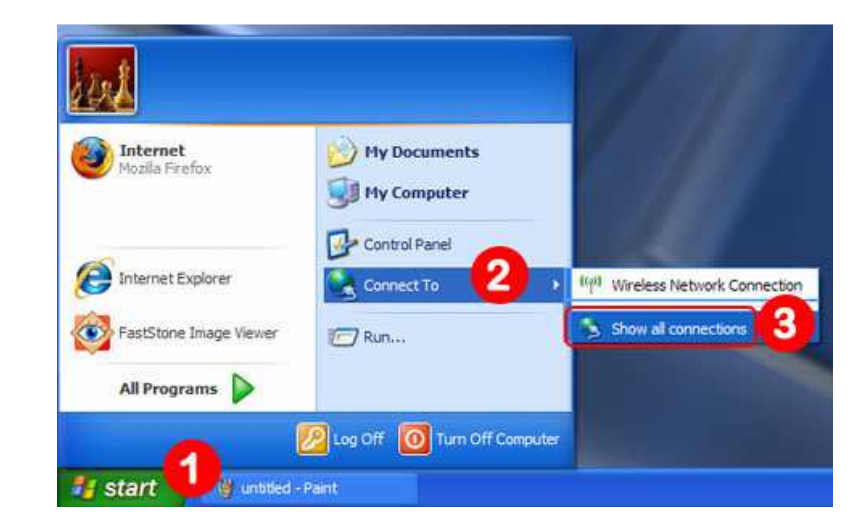

4. กรณี ping เจอ Gateway แล้วแต่ยังเปิดหน้าเว็บไซต์ที่ต้องการไม่ได้ ให้ใช้คำสั่ง "**tracert**" ใน Dos Prompt เพื่อตรวจสอบเส้นทาง Network

เช่น C:\>tracert -d www.moph.go.th

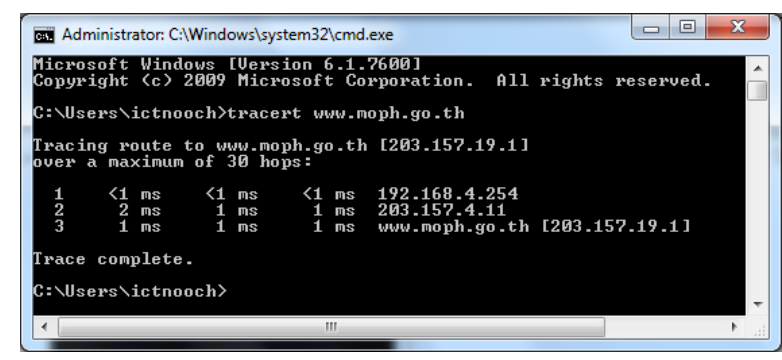

ถ้า Network วิ่งไปจน Complete ได้จะปรากฏดังรูป  $\mu$ ต่ถ้า tracert ไม่เจอ จะแสดงข้อความเป็น \* \* \* Request time out ่ ให้แจ้ง หมายเลข IP Address บรรทัดสุดท้าย แก่ผู้ดูแลระบบเพื่อเป็นข้อมูลใน การตรวจสอบต่อไป

่ การตราจสอบดังกล่าวข้างต้น เป็นเพียงวิธีการอย่างง่ายที่ I Iser ี สามารถทำได้เอง เพื่อช่วยให้ช่างหรือเจ้าหน้าที่ ศทส. วิเคราะห์ปัญหาและแก้ไข ได้อย่างถูกต้อง รวดเร็ว

\*\*\*\*\*\*\*\*\*\*\*\*\*\*\*\*\*\*\*\*\*\*\*\*\*\*\*\*

#### การตรวจสอบการเชื่อมต่อกับระบบเครือข่าย

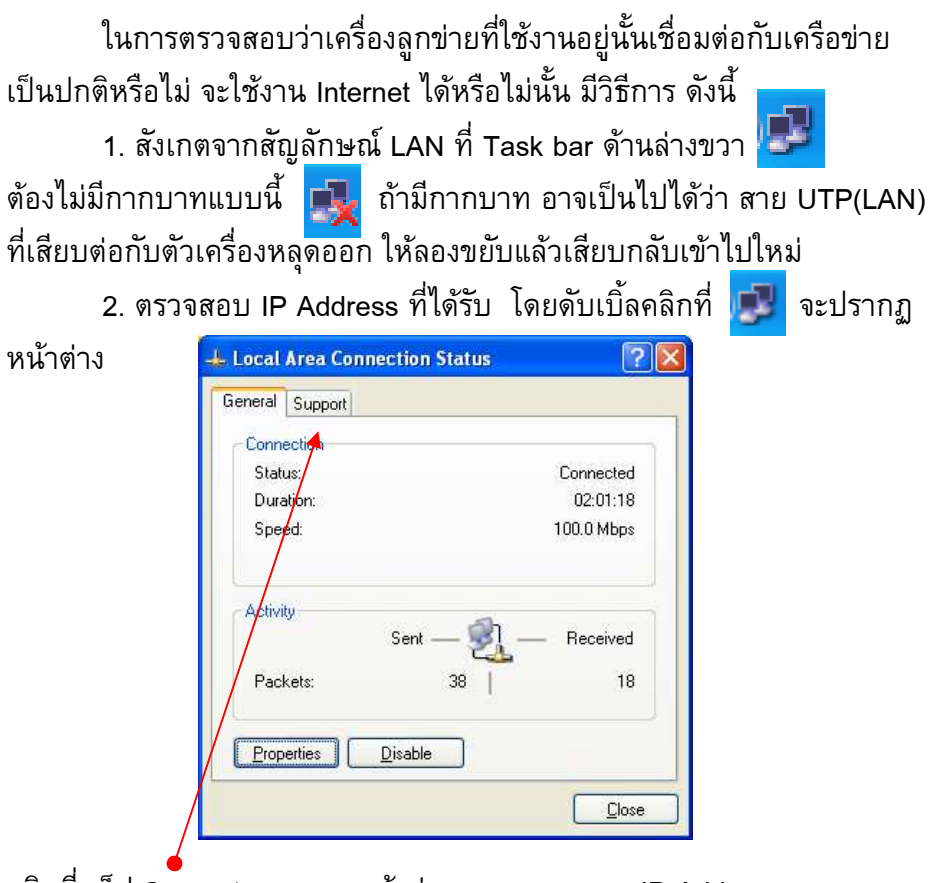

ิ คลิกที่แท็ป Support จะแสดงหน้าต่าง บอกหมายเลข IP Address หมายเลข Subnet Mask และ หมายเลข Default Gateway ี่ ซึ่งหมายเลข IP Address ที่แจกอัตโนมัติ ให้ใช้ภายในอาคารสำนักงานปลัด จะ ์ ขึ้นต้นด้วยเลข 172 2x xx xx แตกต่างกันไปตามแต่ละอาคาร ี ที่สำคัญ !! แต่ละเครื่อง<u>ห้ามมีเลข IP Address ซ้ำกันเ</u>ด็ดขาด !!

(10)

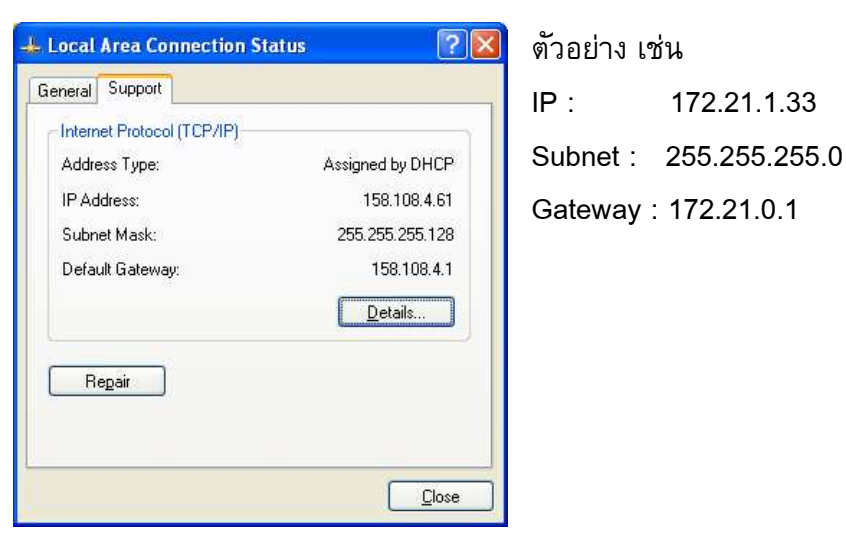

ี่ ดังนั้น I Iser จึงไม่ควรใส่ค่าหมายเลข IP Address เอง เพราะหากซ้ำกันจะส่ง ี ผลต่อการใช้งาน Network ของทั้งองค์กร

<u>หาก</u>ปรากฏหน้าต่างที่ไม่ได้รับ หมายเลขชุดที่แจกให้ และ ์ ไม่มีค่า Gatewav ดังเช่นภาพนี้ แสดงว่า ไม่ได้รับ IP Address อาจต้อง ขยับสาย LAN เสียบ ใหม่ แล้วสั่ง Repair

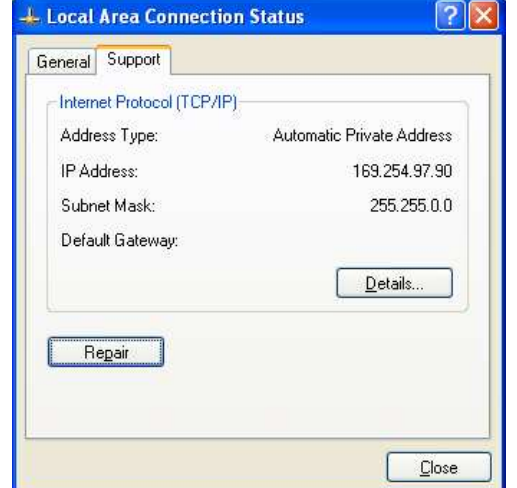

เราสามารถตรวจสอบ IP Address ได้อีกวิธีหนึ่งโดยการใช้คำสั่ง ipconfig -> คลิกปุ่ม Start -> Run -> พิมพ์คำสั่ง "cmd" แล้วกดปุ่ม Enter

จากนั้นจะปรากฏหน้าจอ Dos Prompt แล้ว

-> H
"**ipconfig**" -^>กT #l Enter

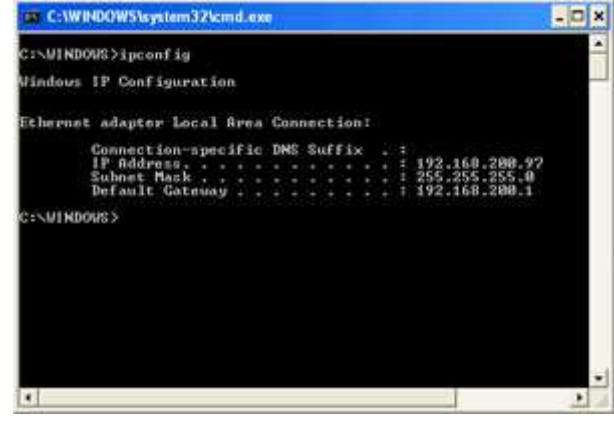

-> ดังภาพตัวอย่าง จะแสดงหมายเลขชุด IP Address

3. กรณีได้รับ IP แล้วแต่ยังใช้งาน Internet ไม่ได้ ให้ทำการตรวจสอบการ ้เชื่อมต่อไปยัง Gateway ด้วยคำสั่ง "**ping**" ใน Dos Prompt เช่น C:\>ping 172.21.1.254 ี ถ้า ping เจอจะแสดงข้อความ **Reply from** เช่น

Reply from 172.21.1.254 bytes=33 time=1ms TTL=64 เป็นต้น แสดงว่า เครือข่ายภายในหน่วยงานเป็นปกติ

ี ถ้า ping ไม่เจอจะแสดงข้อความ **Request time out** แสดงว่าเครือข่ายภาย

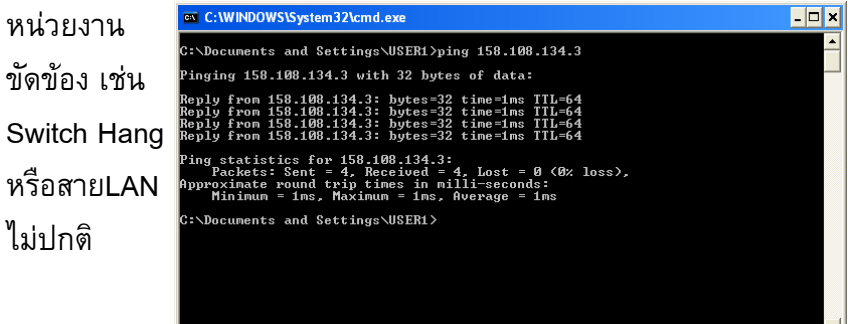